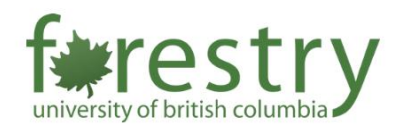

# TA Job Application – Instructors

To facilitate the hiring process of Teaching Assistants (TA), the Faculty of Forestry's Teaching and Learning Support team has developed an application portal which allows teaching staff to easily review applications and request for candidates upon making a decision.

Note: Please only use a PC or Desktop computer when accessing the TA portal. For security reasons, the Forestry TA website requires a UBC VPN connection for anyone trying to access the site. For steps on how to do this, please visit [this site.](https://it.ubc.ca/services/email-voice-internet/myvpn)

#### Table of Contents

<span id="page-0-0"></span>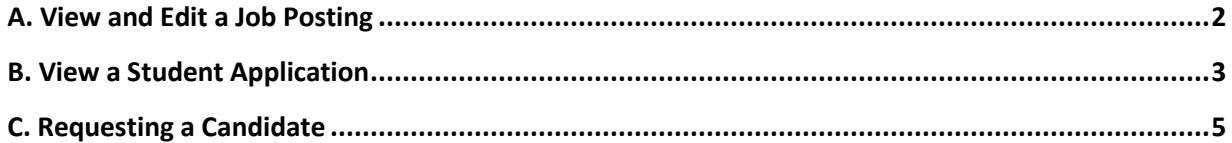

### A. View and Edit a Job Posting

1. Go to th[e TA Portal Landing Page](https://teachingsupport.forestry.ubc.ca/ta-portal-landing-page/) and click on the **green TA Application Portal button** to login using your CWL credentials.

**Note:** Instructor accounts will be in student view until admins have completed changing the account to an instructor view.

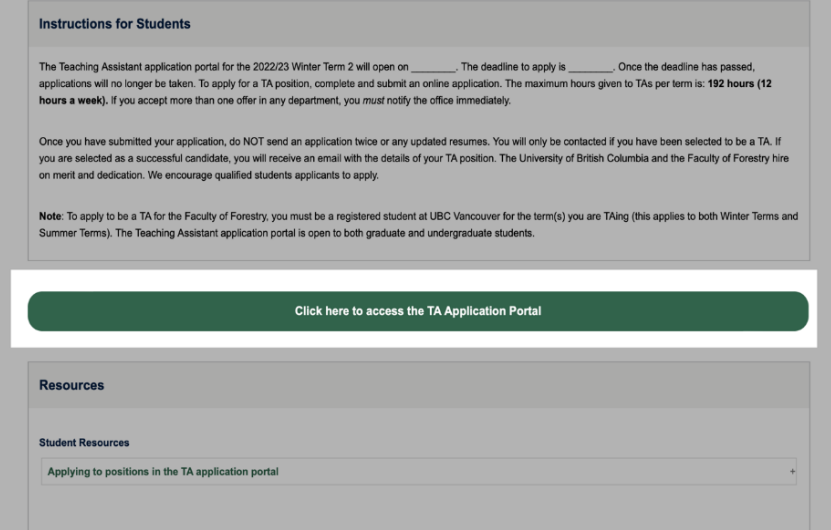

2. To view all available job postings relevant to you, click **Jobs** on the upper left menu.

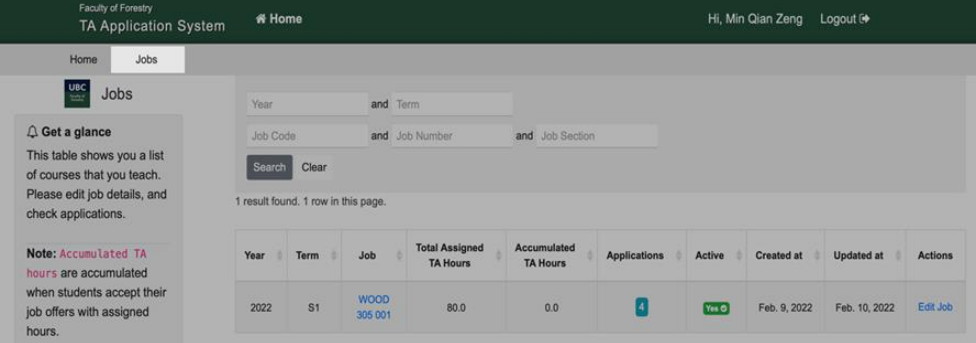

3. Click **Edit Job** under Actions to view and edit the required qualifications, description, and number of TAs required for the position.

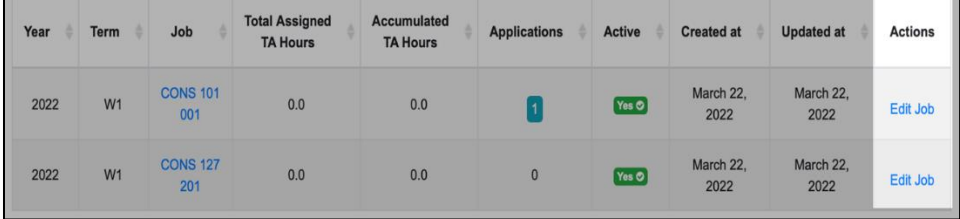

## <span id="page-2-0"></span>B. View a Student Application

To view applications submitted by students:

1. Click **the numbered blue button** under 'Applications.' The total number of applications received is indicated on this blue button.

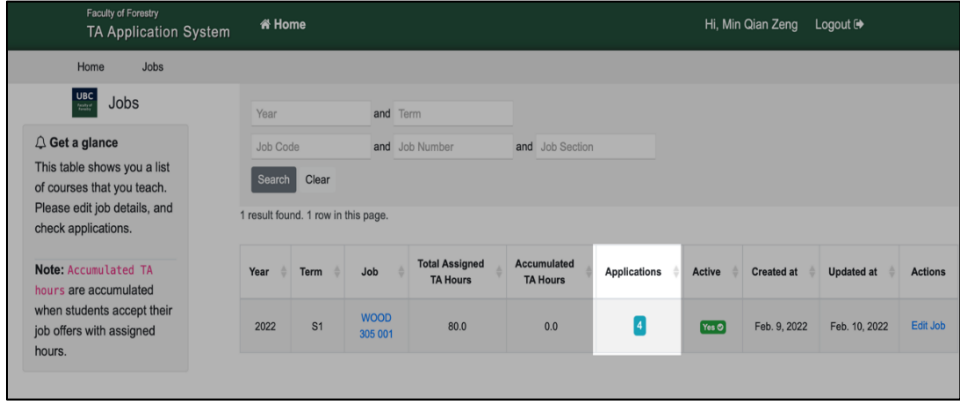

2. All received applications will appear in this list. Click the **Blue Page icon** to review a specific student application.

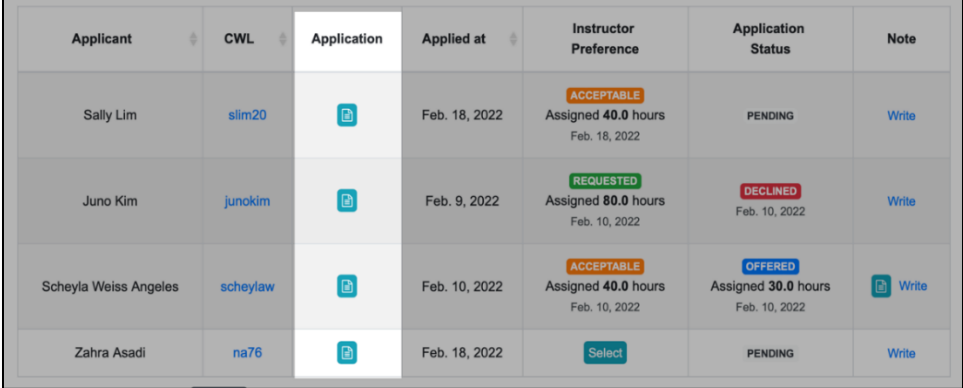

3. Click **Write** to add notes about the application. Once a note is created, it can be viewed again by clicking on the **Blue Page icon** appearing next to it.

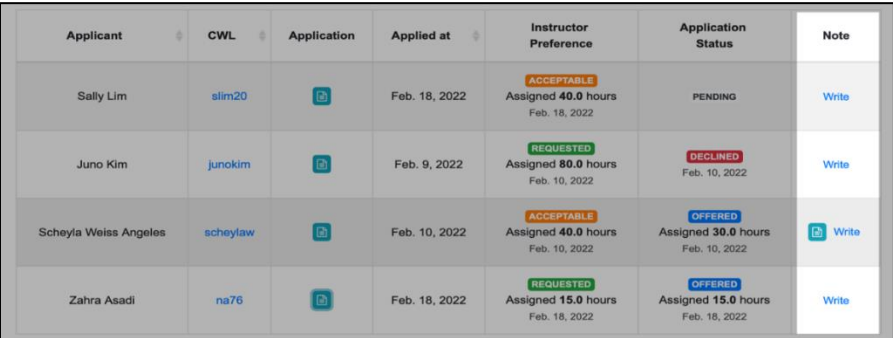

4. Click the **applicant's CWL** (in blue) to review the candidate's basic and additional information and resume.

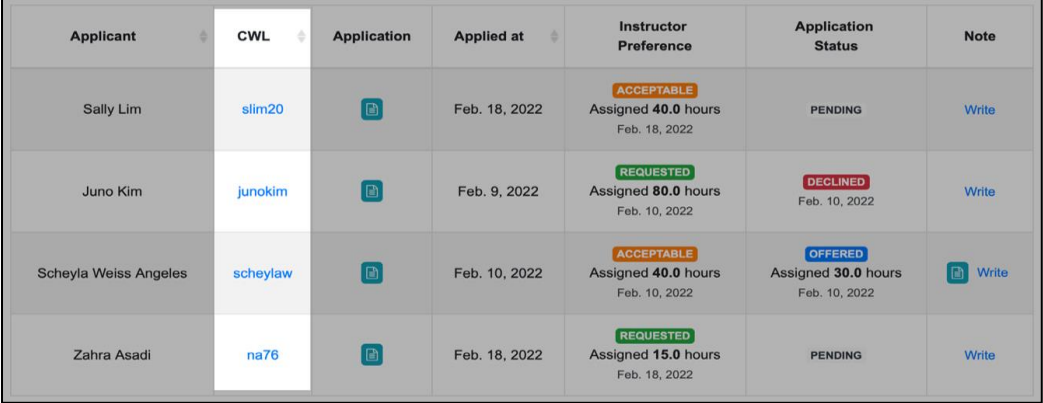

5. Contact candidates of interest by **email** (found under **Basic Information**) to arrange an interview.

<span id="page-3-0"></span>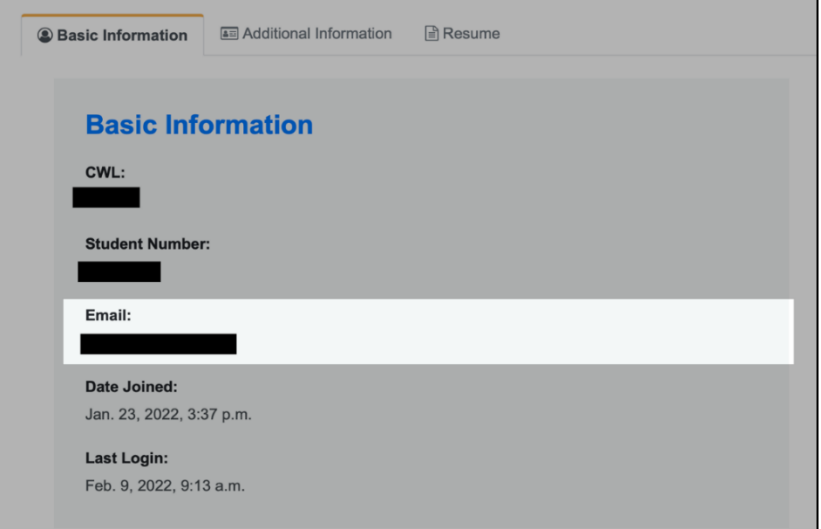

### C. Requesting a Candidate

1. After deciding on a candidate, click the **blue Select button** under the Instructor Preference column to request and assign TA Hours.

**Note:** Each course has a dedicated total number of TA hours. Please allocate them to the TAs appropriately.

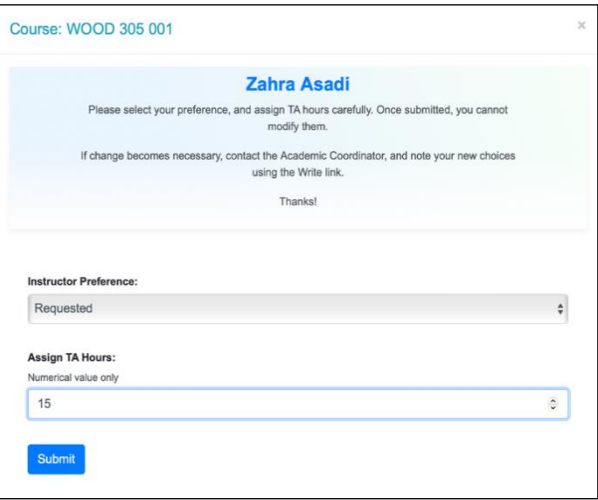

2. An offer will be sent to the students after the instructor's request has been reviewed by a department administrator.

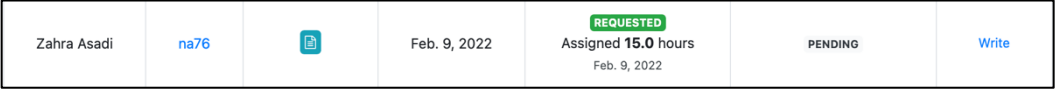

3. Instructors are able to see if a student has accepted or declined an offer. "Offered" indicates that the student has yet to make a final decision.

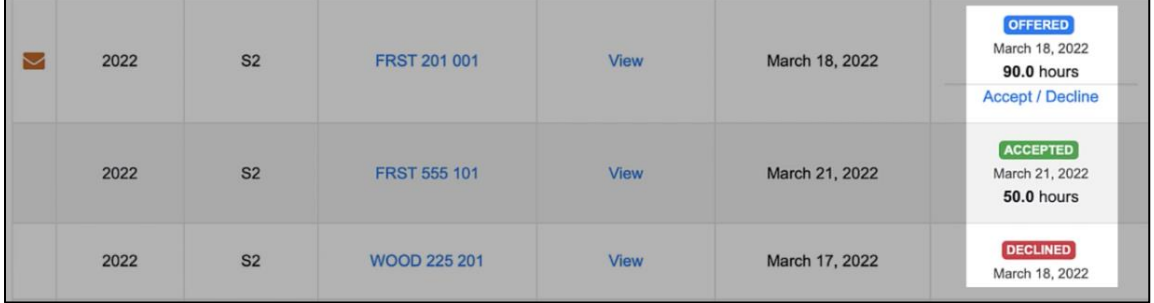

4. Once the candidate has accepted the offer, a department administrator will process it and issue an official offer letter through Workday.

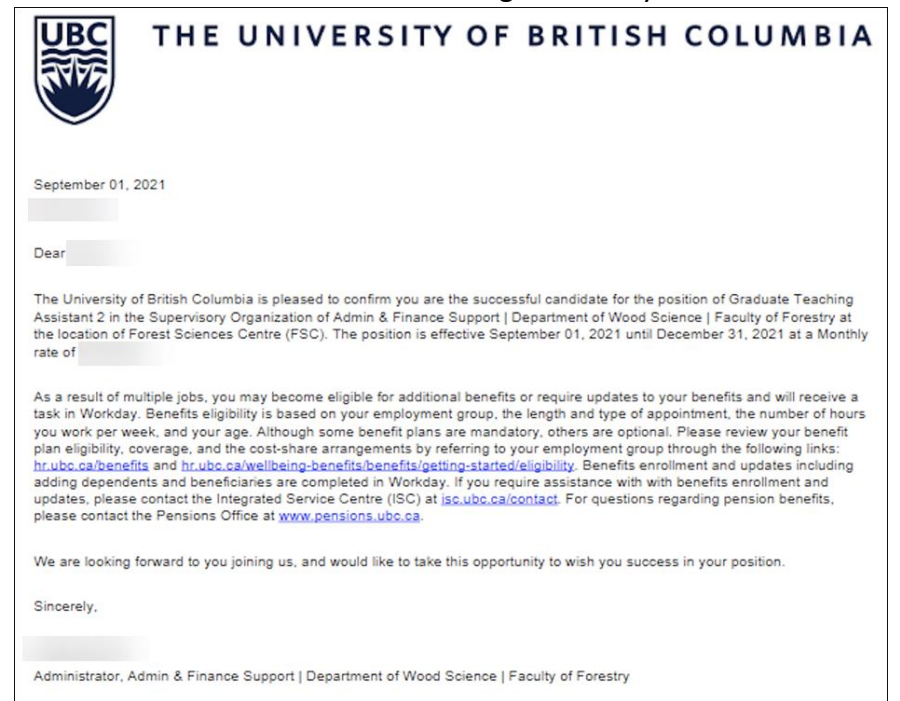